## 〈 単 針 時 計 〉

和歌山・日高 小田富生

現在の時計というものはすごく良くできているものです。何が良くできているのかというと、1枚の 文字盤と2つの針で「何時何分」と細かく時刻を表すことができるからです。(3つの針で何時何分何 秒まで表せるものもありますが…。)「1つの針で時刻を表す」ことで用が足りていた時代から、詳し く「分」まで表すことが必要になり、様々な工夫と改良を加えて、2種類の目盛りを打った1枚の文字 盤と2つの針で時刻を表すことに成功したのでしょう。(2針時計は、いつの時代に誰が発明したので しょう?)

しかし、完成度が高く複雑なものであるため、はじめて時計に出会う子どもたちにとってはこれほど 難しいものはありません。そこで、この同時に表示されている「何時何分」を引き離し、「何時」と「何 分」に分ければ時計の読み方はすごく単純になります。それが単針時計です。「短い針だけの時計」と いうのは、いつも見慣れていると時計とちがって違和感がありますが、

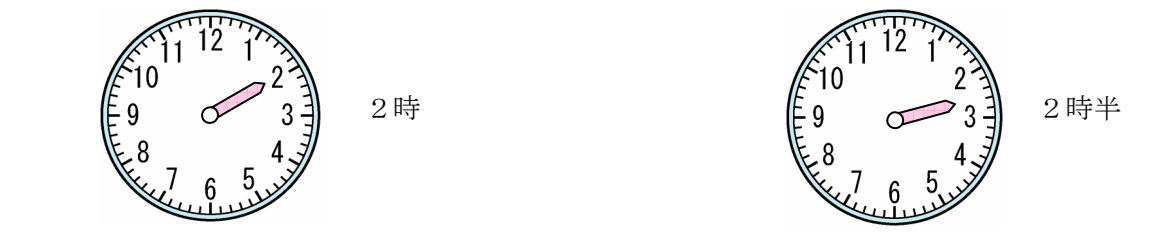

のように1つの針で十分時刻を知ることができます。これで「何時」を練習し、次のステップとして「長 い針の時計」で「何分」の読み方を練習すれば時計の読み方はすごく簡単になります。

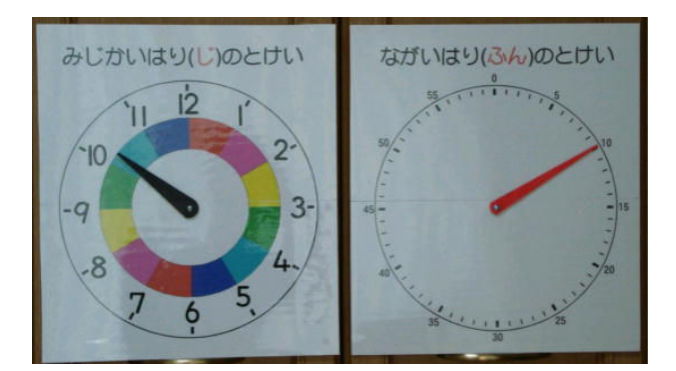

※この教具は、「時計を読む」と いう技術習得のための教具です。 目には見えない、とらえにくい 「時間」という連続量を教えると いうこととは別のものです。

### 準備するもの

- ① プラダン(プラスチック製のダンボールで軽くて細工しやすく安価。ホームセンターに売ってい る。)たて45㎝×よこ40㎝を2枚
- ② A3版のラミネートフィルムとラミネーター(なくても出来るがラミネートした方が仕上がりが きれい。)
- ③ ねじ類(右の写真参照) トラスねじ M4 20㎜ 2個 ナット M4 4個 ワッシャー M5 16㎜ 4個 ちょうナット 2個

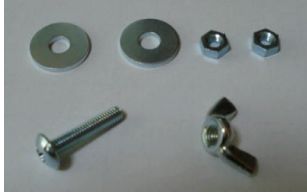

- ④ 針にするプラスチックシート(ビデオテープのプラスチックケースや100均のファイルの表紙 など)
- ⑤ 両面テープ、カッター、カッターマット、パンチなど

【問い合わせ】 小田富生 goodluck.0224@zeus.eonet.ne.jp

### 作り方

①型紙「時計(時)A3」を A3横2枚にポスター印刷(2分割)すると、下のようにA3版2枚に分 割されて印刷される。

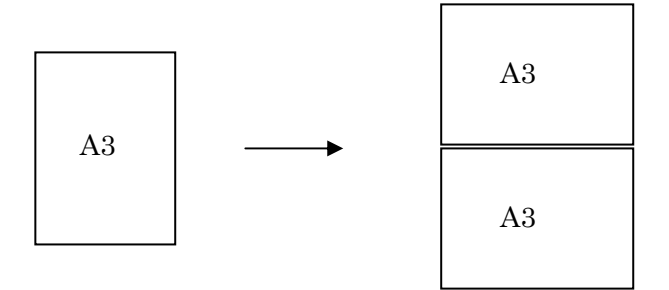

②上、下それぞれをラミネートする。

③つなぎ合わせるための切取線でのりしろをカットする。文字盤の中心をパンチで穴を開ける。

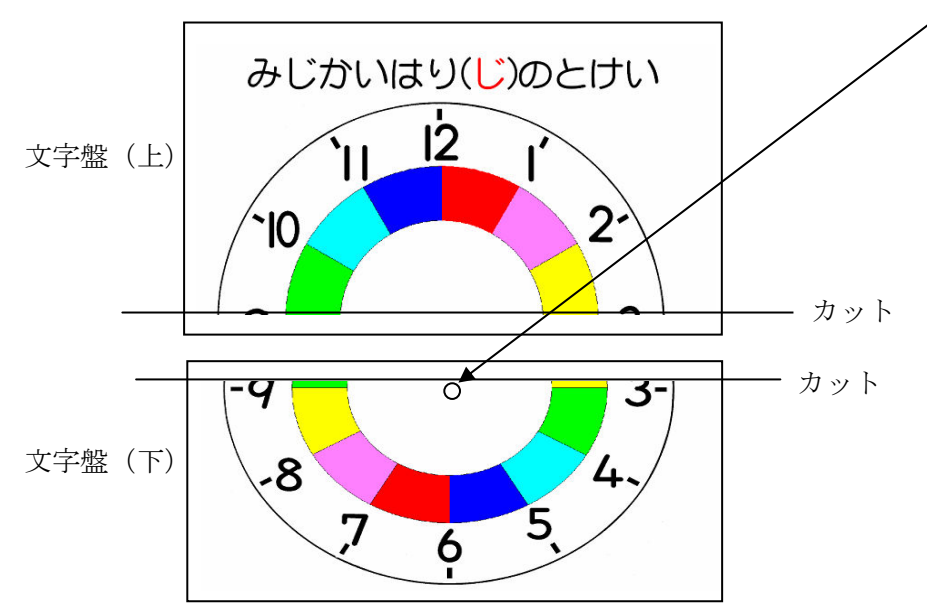

④プラダン(たて45㎝ よこ40㎝)の下から21㎝のところに線を引いておく。図のように両面テ ープを貼る。文字盤(上)を中央に引いた線に合わせ、上部の両面テープで固定する。

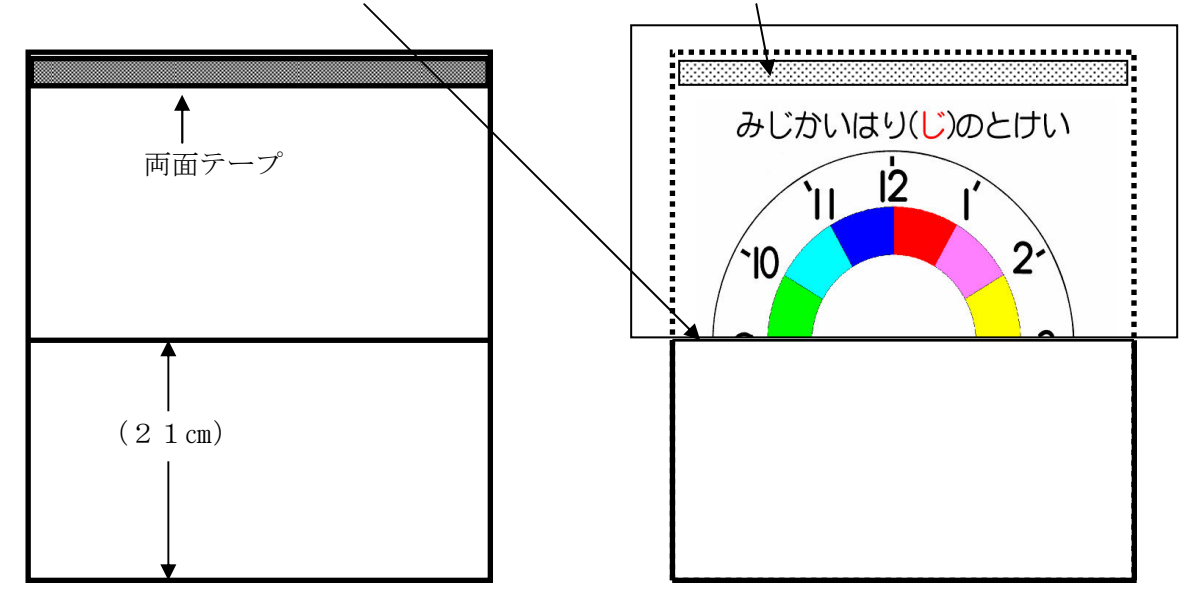

⑤文字盤(上)の下の方をめくりあげ、残りの3辺を両面テープで貼る。

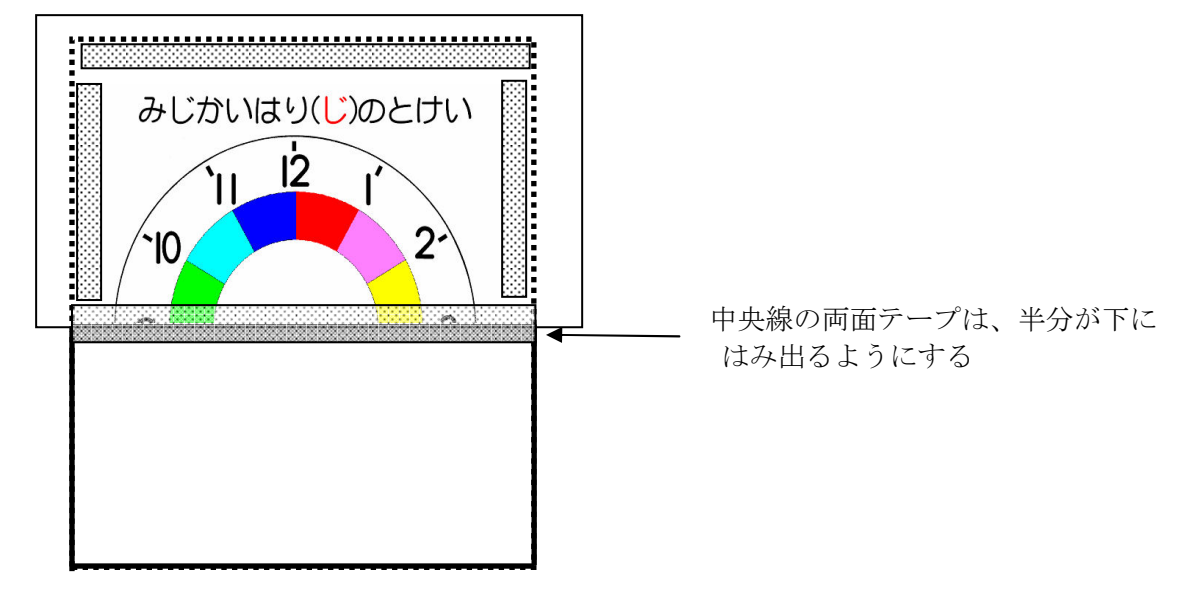

⑥文字盤(下)を文字盤(上)にずれないように貼る。 そのあと、文字盤(下)の下の方をめくりあげ、残りの3辺を両面テープで貼る。

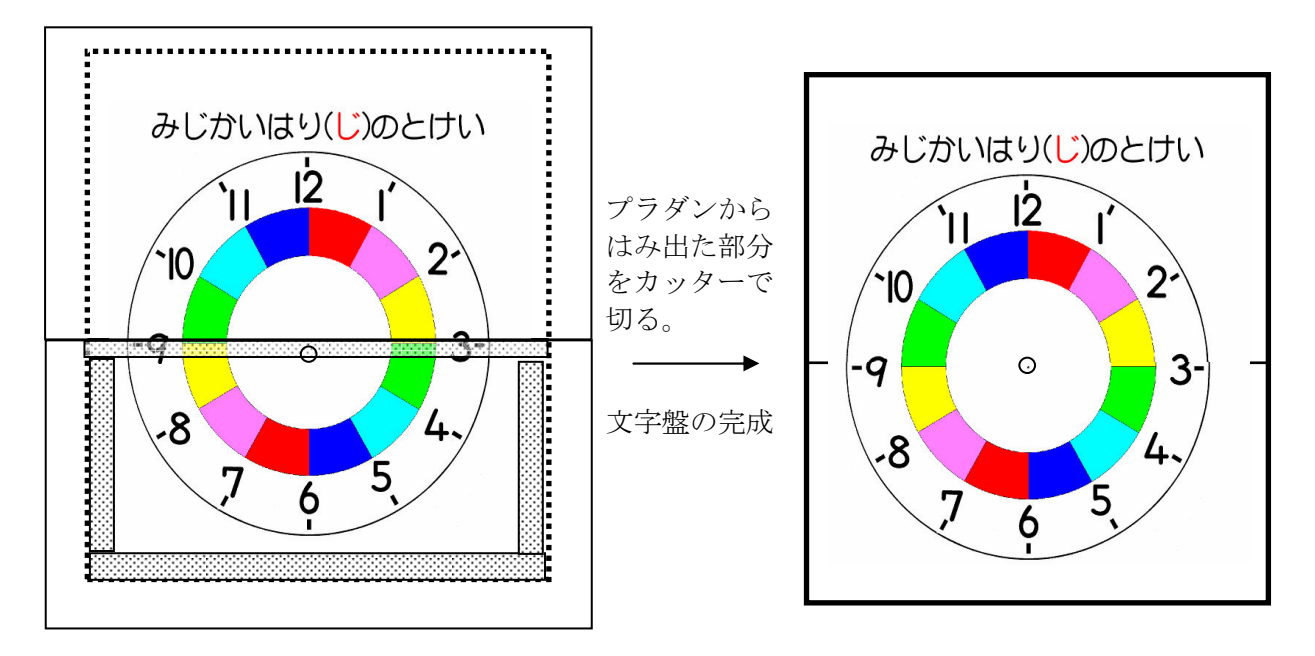

- ⑦「ながいはり(ふん)のとけい」も同じように作る。
- ⑧「長針・短針の型紙」を印刷して型紙を作り、プラスチックシートで長針と短針を作る。 パンチで穴を開け、マジックで色を塗る。(例 短針…黒、長針…赤)

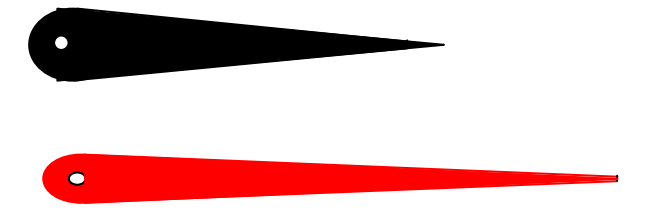

⑨針を文字盤に取り付ける。

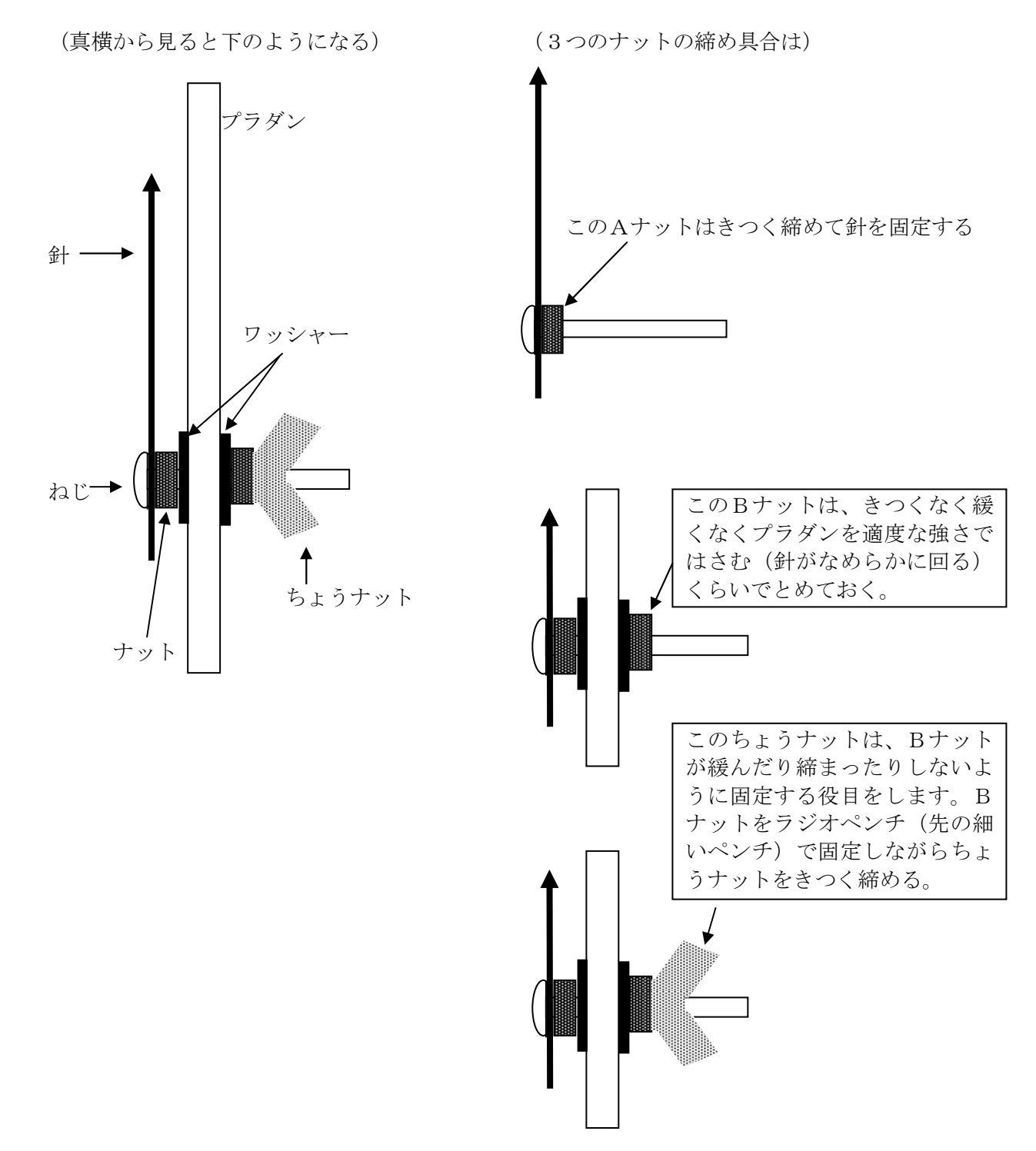

以上で出来上がりです。ちょうナットを回せばウラから時計の針を回すことが出来ます。

〈終わり〉

# みじかいはり(じ)のとけい

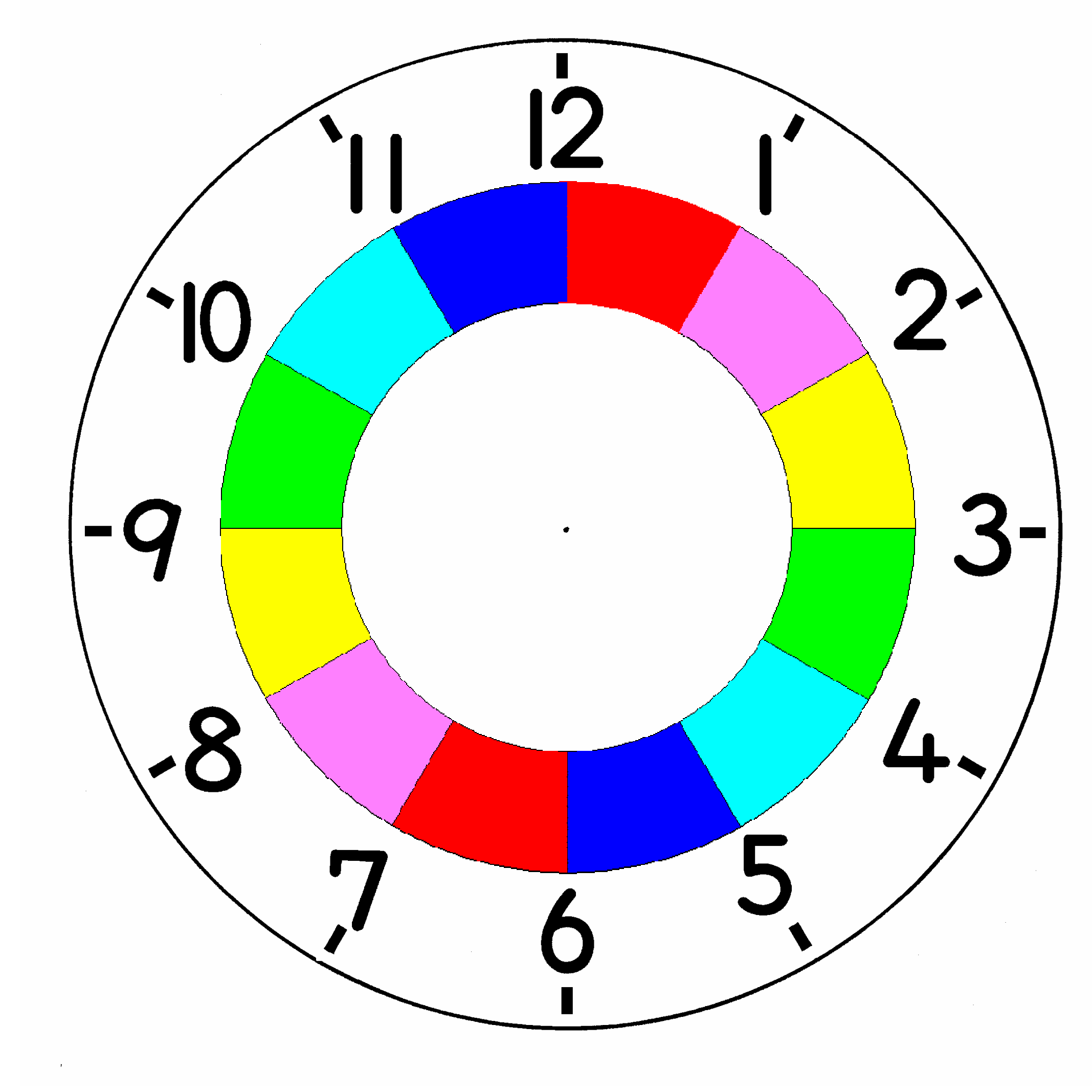

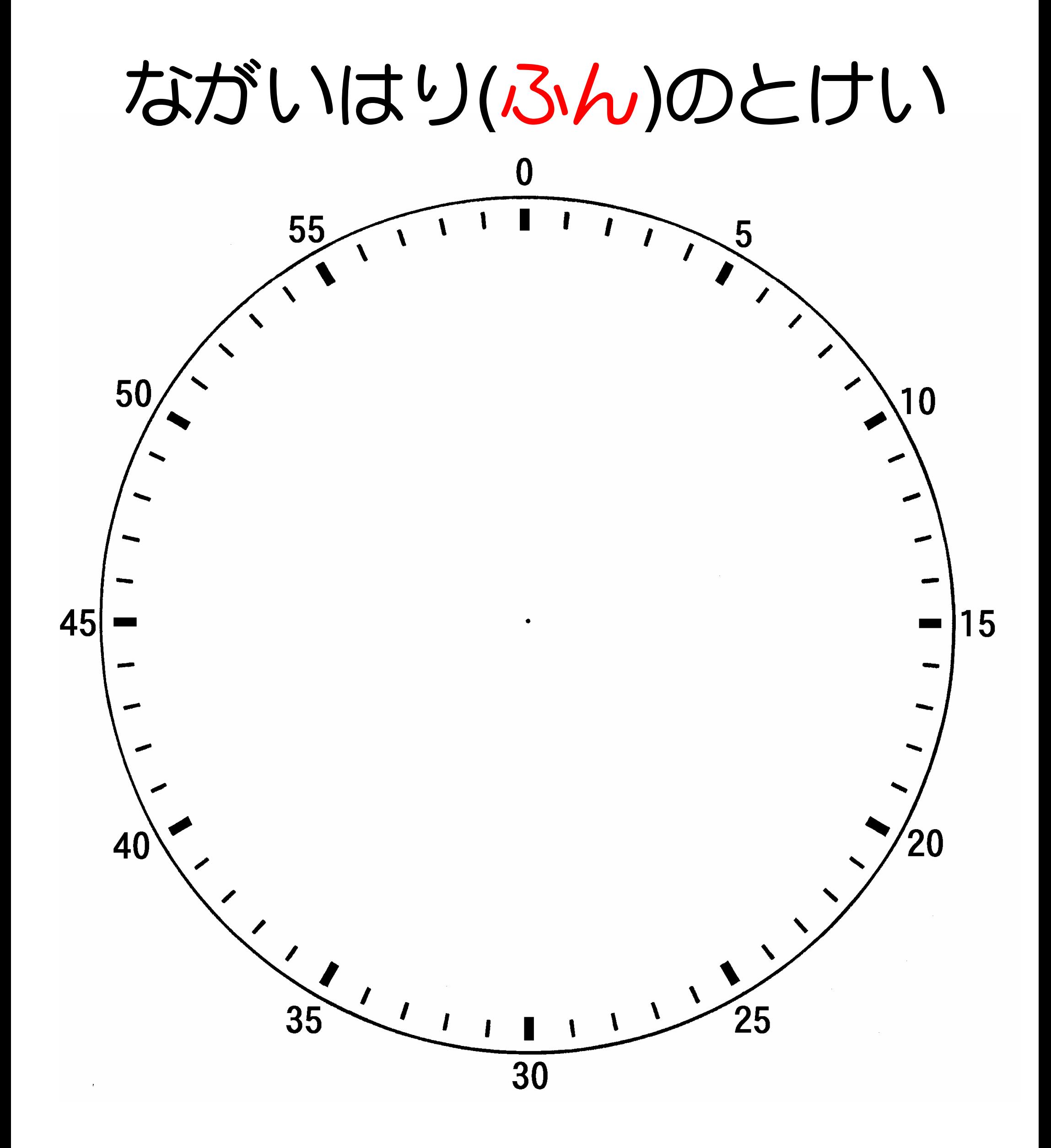

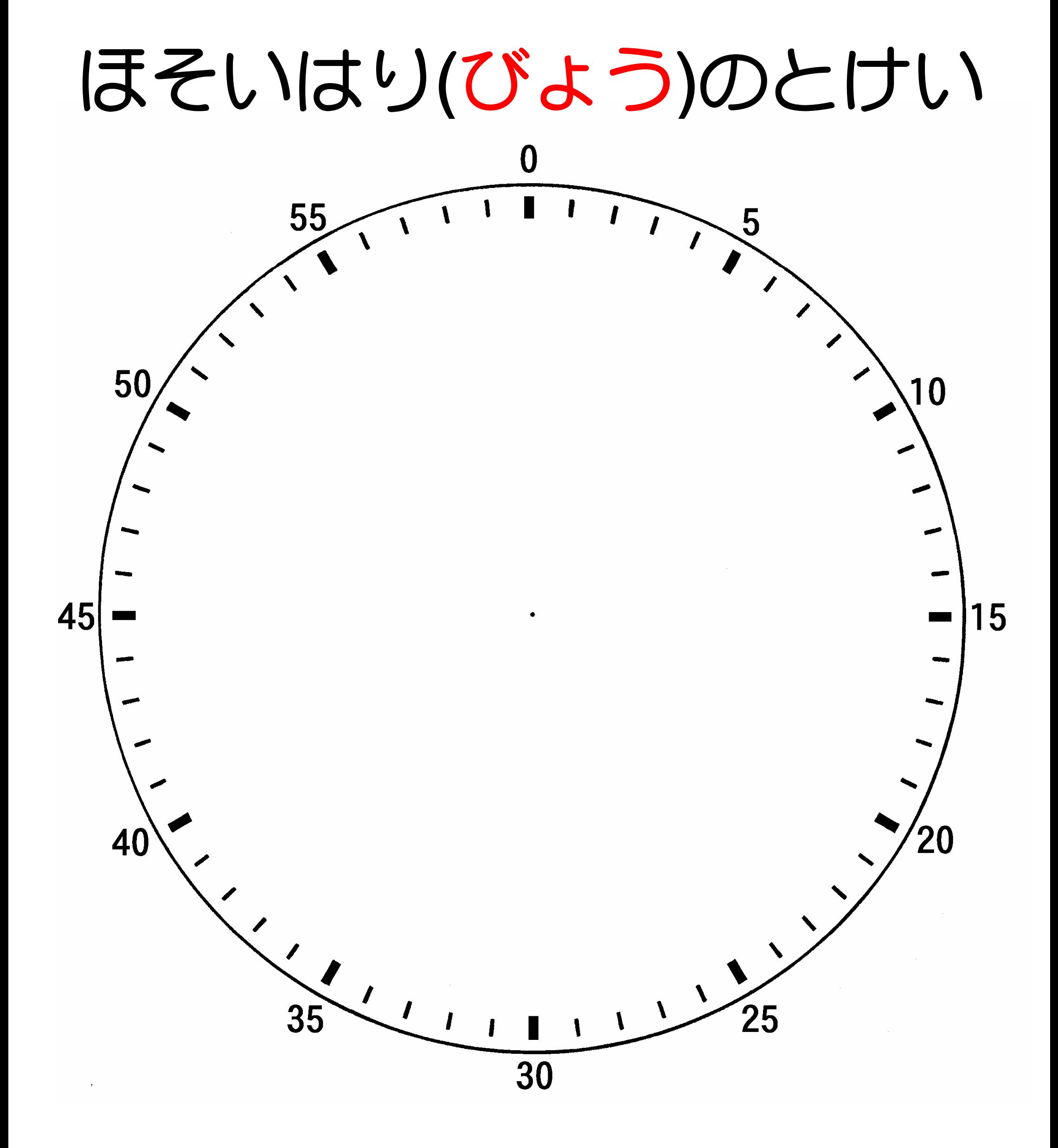

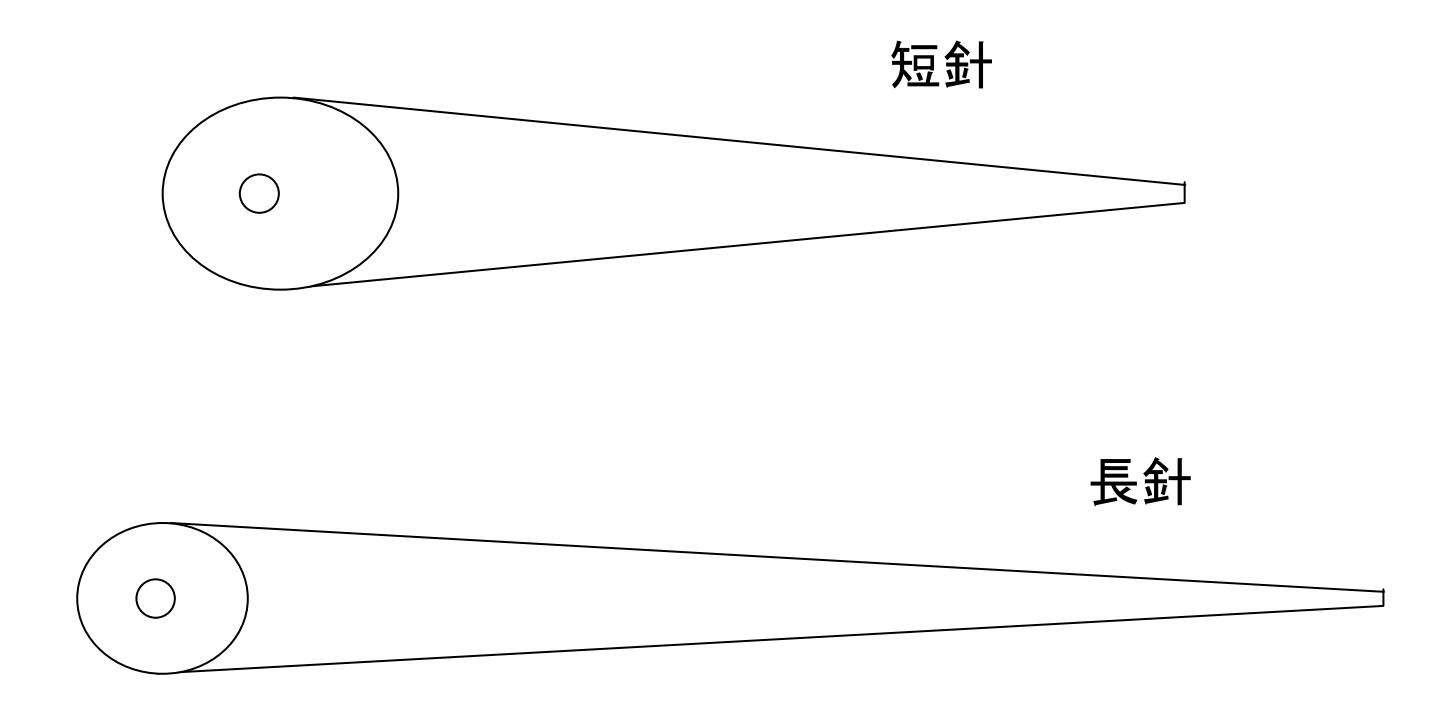

### 印刷について

本資料は、PDF で1つのファイルになっていますが、一太郎やワードやエクセルなどいろいろなソ フトで、また、用紙設定の大きさや縦横もまちまちに作成した個々のファイルを1つにまとめたもの です。そのため、「型紙の印刷がうまくいかない」という声が時々寄せられることがありました。

そこで、特に型紙の印刷について詳しくその方法を書いておきたいと思います。ただ、印刷につい ては個人や学校によって様々なプリンタ環境があるので、同じように出来ないということがあるかも しれません。そのときはお近くのパソコンに詳しい方にお尋ね下さい。

PDF の印刷ダイアログは下のようになっています。(アドビリーダーのバージョンによってこの画面に 違いがあるようですが…)

![](_page_8_Picture_73.jpeg)

①ファイル全体を同じ大きさの用紙に統一して印刷するとき

- ·プリンタ→プロパティ→印刷したい大きさの用紙 (A4、B5 など)を設定する
- •ページの拡大/縮小→用紙にあわせる にする
- ・自動回転と中央配置→チェックを入れる
- ・PDFのページサイズに合わせて用紙を選択→チェックを入れない

これで文書の大きさや縦横がまちまちでも指定した紙の大きさにきちんと納められて印刷されます。

②型紙の印刷 その1(作成時の文書の大きさそのままに印刷)

- ・型紙のページを画面に出し、ファイル→印刷へ
- ・印刷範囲→現在のページ にチェックを入れる(※型紙のページがプレビューされる)
- ・プリンタ→プロパティ→用紙サイズ→本文で指定された型紙の用紙の大きさ
- •ページの拡大/縮小→なし にする
- ・自動回転と中央配置→チェックを入れる
- ・PDFのページサイズに合わせて用紙を選択→チェックを入れない
- ・右の印刷プレビューで用紙内にきちんと入っているか確認する

③型紙の印刷 その2(作成時の文書の大きさを複数枚に印刷する-ポスター印刷)

- ・型紙のページを画面に出し、ファイル→印刷へ
- ・印刷範囲→現在のページ にチェックを入れる(※型紙のページがプレビューされる)
- プリンタ→プロパティ→用紙サイズ (A3)

出力用紙サイズ(A3)

ポスター印刷 2分割 4分割など選択

- ・ページの拡大/縮小→なし にする
- ・自動回転と中央配置→チェックを入れない
- ・PDFのページサイズに合わせて用紙を選択→チェックを入れない

これで、作成時A3の文書がA3用紙2枚に分割して拡大印刷される。

(※プリンター→プロパティー 「印刷前にプレビューを表示」で分割されているか確認する)

- ④型紙の印刷 その3(作成時の文書の大きさを拡大・縮小)
	- ・型紙のページを画面に出し、ファイル→印刷へ
	- ・印刷範囲→現在のページ にチェックを入れる(※型紙のページがプレビューされる)
	- ・プリンタ→プロパティ→用紙サイズ(A4)

#### H力用紙サイズ (B5)

拡大・縮小印刷 拡大・縮小率 60%

- •ページの拡大/縮小→なし にする
- ・自動回転と中央配置→チェックを入れない
- ・PDFのページサイズに合わせて用紙を選択→チェックを入れない

これで、作成時A4の文書がB5の用紙に60%に縮小印刷される。 (※プリンター→プロパティー 「印刷前にプレビューを表示」で縮小されているか確認する)

(終)